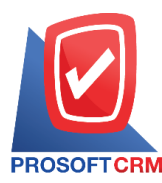

1

# **Credit Purchase**

This means raw material purchasing records or credit forms, thus increasing the amount of purchases and increases market.

#### **Document window to buy.**

The credit history window is usually divided into seven parts.

- $\blacksquare$  Basic Data is recorded detailed information document that bought.
- $\blacksquare$  Detail is to record the details of the bill. No. tax sent to the responsible code creditors.
- $\blacksquare$  Deposit is to save the document deposit. Pull to cut spending, the Company paid.
- $\blacksquare$  vatis to record the details VAT.
- $\blacksquare$  Post GL is to record transactions. To Ledger
- Note  $\&$  Attachment is to record the details. Description of Notes and conditions.
- Define Field is the data that users generate more forms to fill out manually (Define Field tab will only appear if it is set Define Field only).

## **How to save the document data credit.**

Memo save can be saved  $2$  The method is

- $\blacksquare$  Save the purchase credit document without reference.
- **Purchase the purchase credit document with reference to the purchase order. The program retrieves** the important information, such as the payables name, the items listed on the Auto-trust document. The user can update the data to complete oranges.

## **The document status**

The document status of the purchase document is believed to be a total of  $5$  statuses :

- Draft is a newly-recorded document.
- Open is a new documentordocumentopened from apendingpurchase order. Open abilling Receipt/document Payable/payment Documents/Payables to Accounts Payable.
- $\blacksquare$  Partial is a document that is already used.
- Close is open the billing Receipt/document, payment preparation/Payment Document/Credit memo document.
- $\blacksquare$  cancel is a document that is canceled can not be used again.

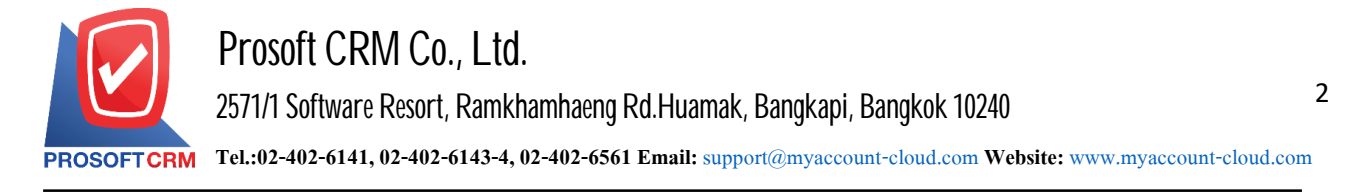

### **Steps of the document notes credit purchase.**

1. Users can save their trust documents by pressing the "Purchase" menu > "Credit Purchase".

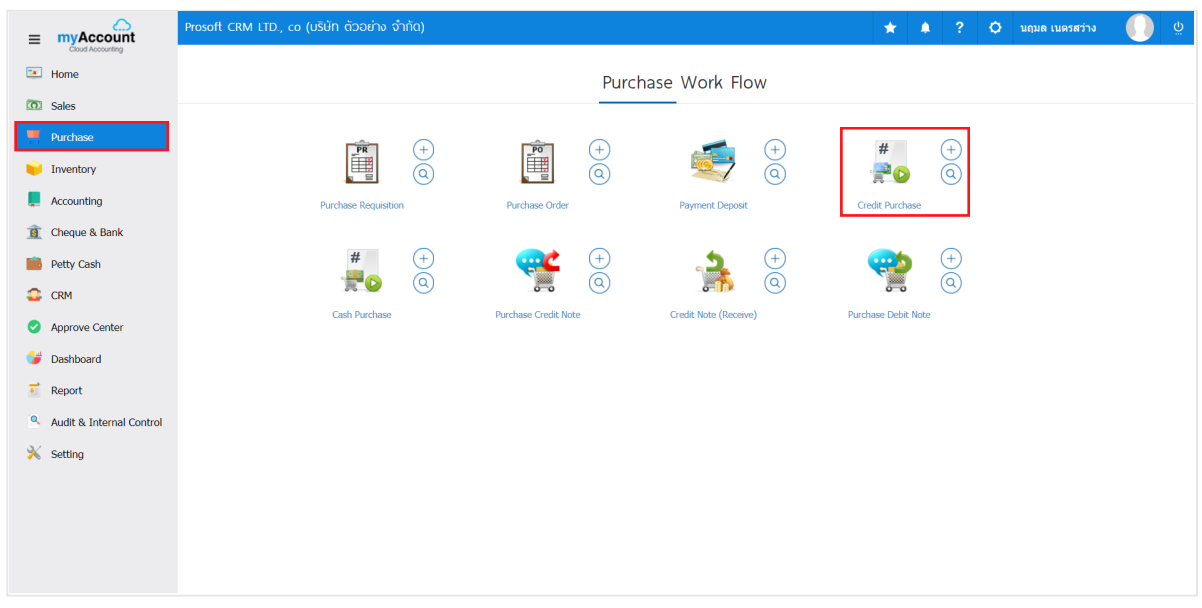

2. The system will display the purchase list screen. Users can create new trust documents by pressing the "New" button on the top right of the program screen.

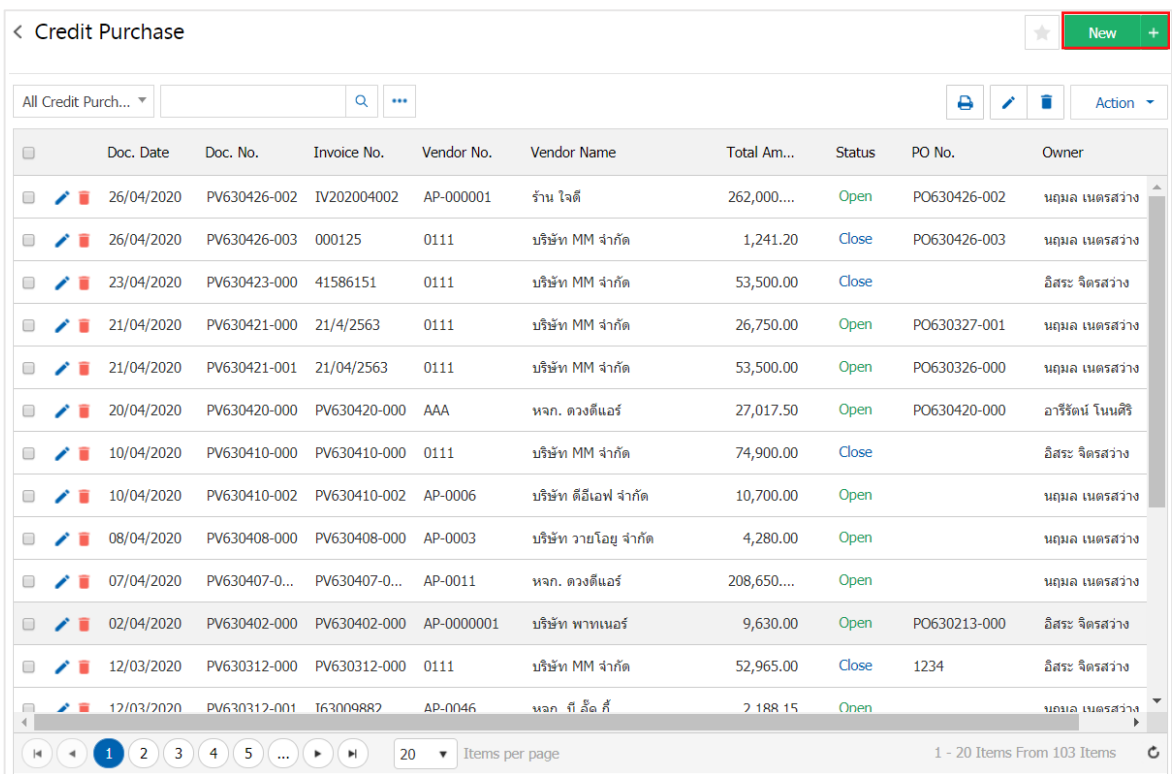

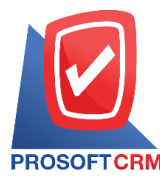

3

3. In the "Basic Data" bar is the record details of the purchased document, such as Payables, document, document date, etc. The user should fill out a form with a "\*" marked as follows.

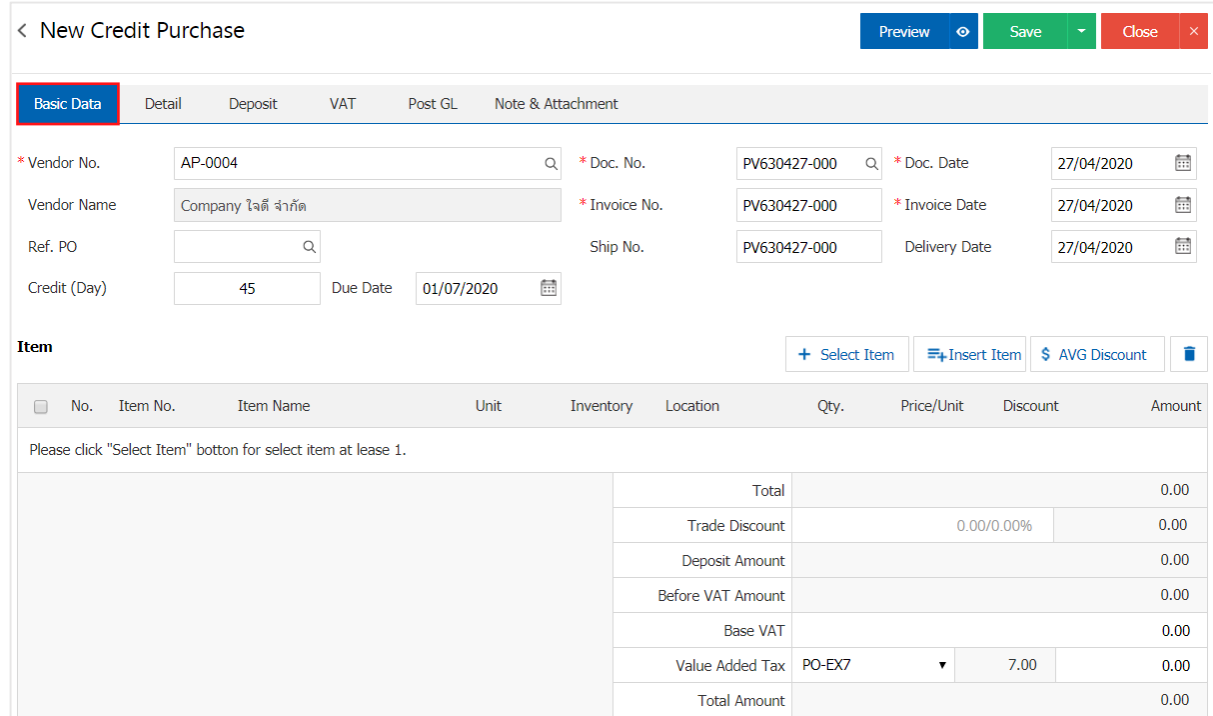

#### 4. In the item list bar, the user can add multiple items by pressing the " $+$  Select Item" button as shown.

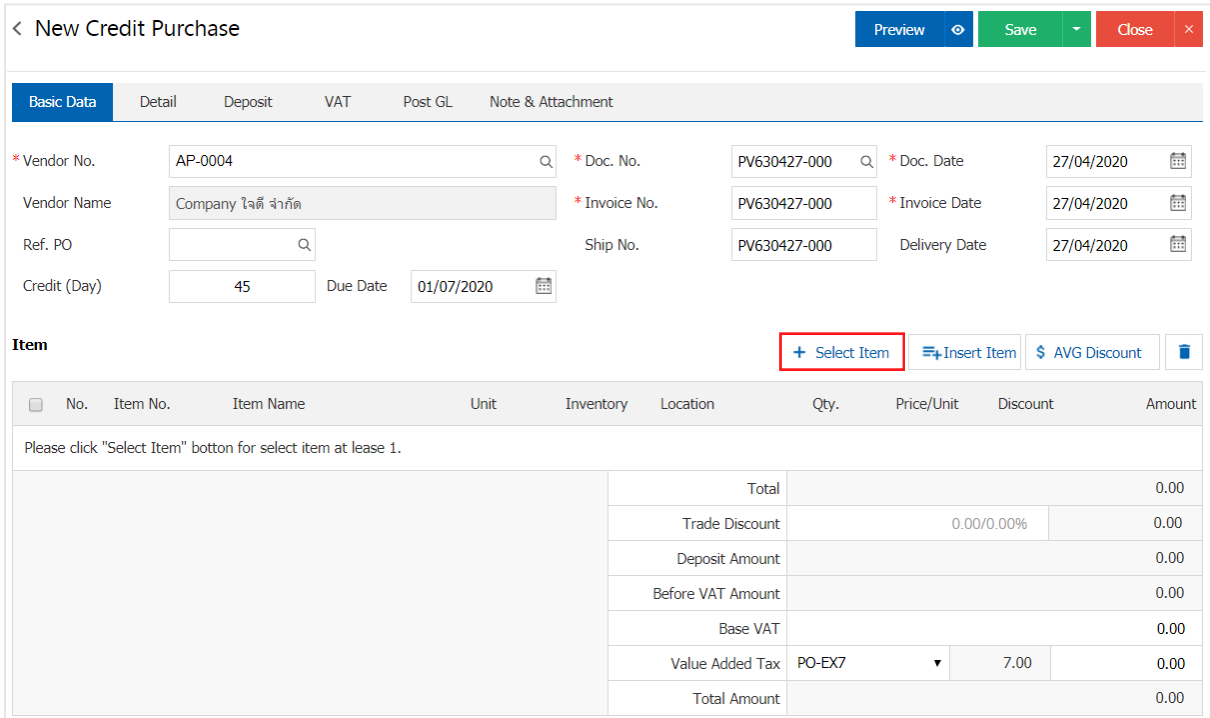

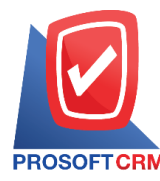

4

5. All item information, such as item code, item name, price/unit, etc. As Picture

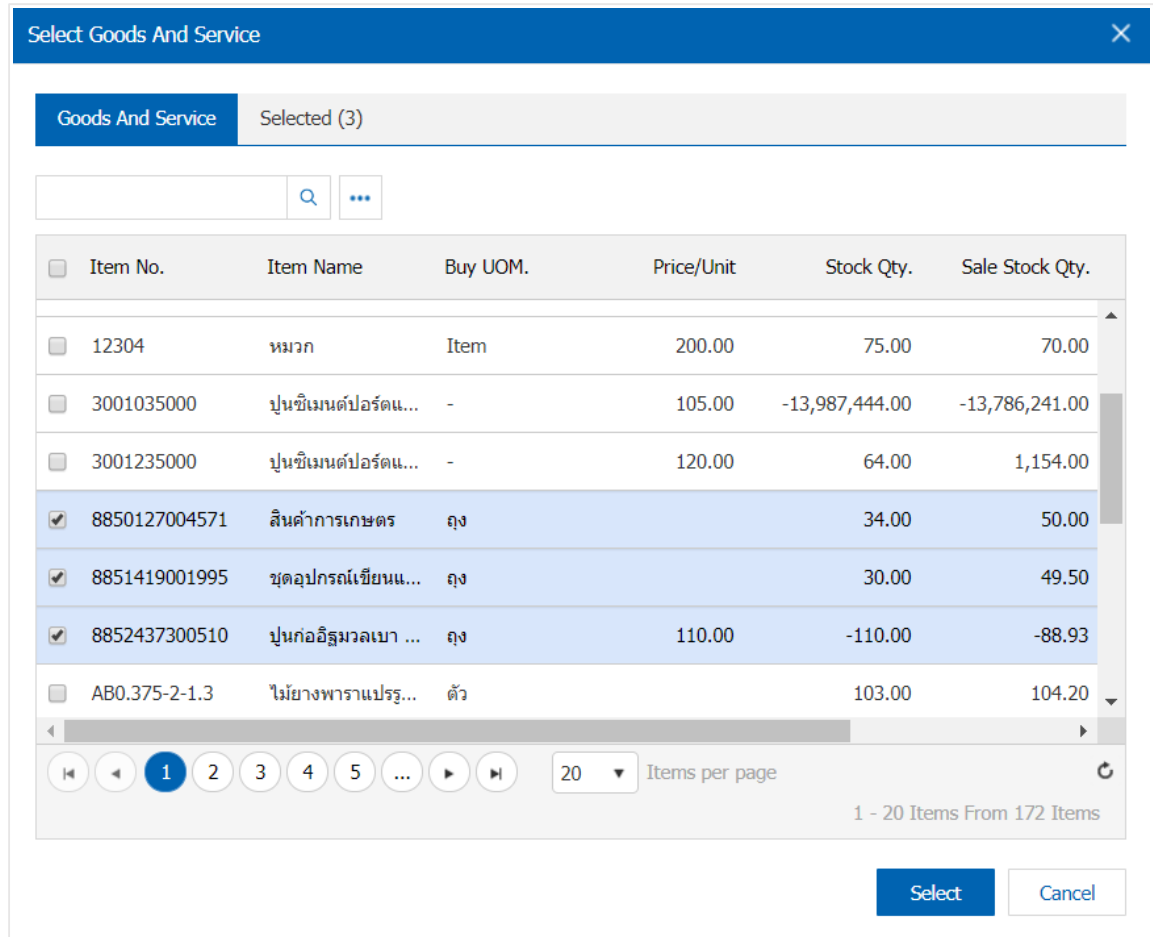

\* Note: In case the product has many user can type the item code, product name, unit name, and other information in the search field.

6. The user can define a warehouse Storage of items and discounts for goods that need to be purchased as shown

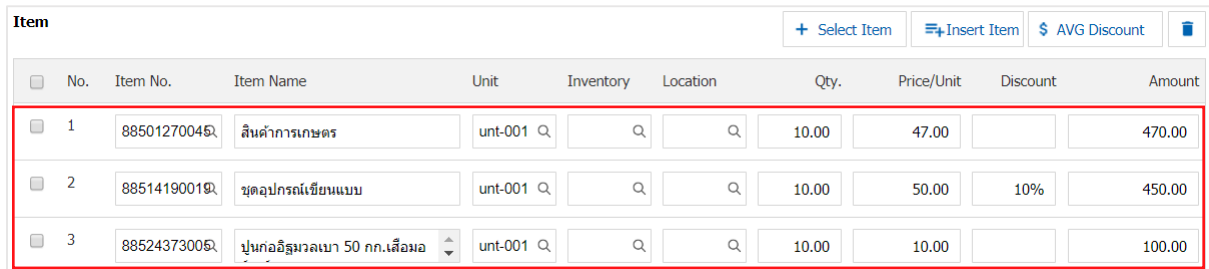

\* Note: In the case of product discounts. Users can customize the discount is 2 "full amount" and "percent"

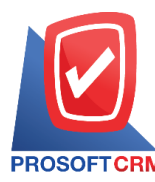

7. Users can insert products between other products. By selecting 1 product item then click "Insert Item"> "Select the product you want to add", the system will display the added product at the top of the selected item as in the picture

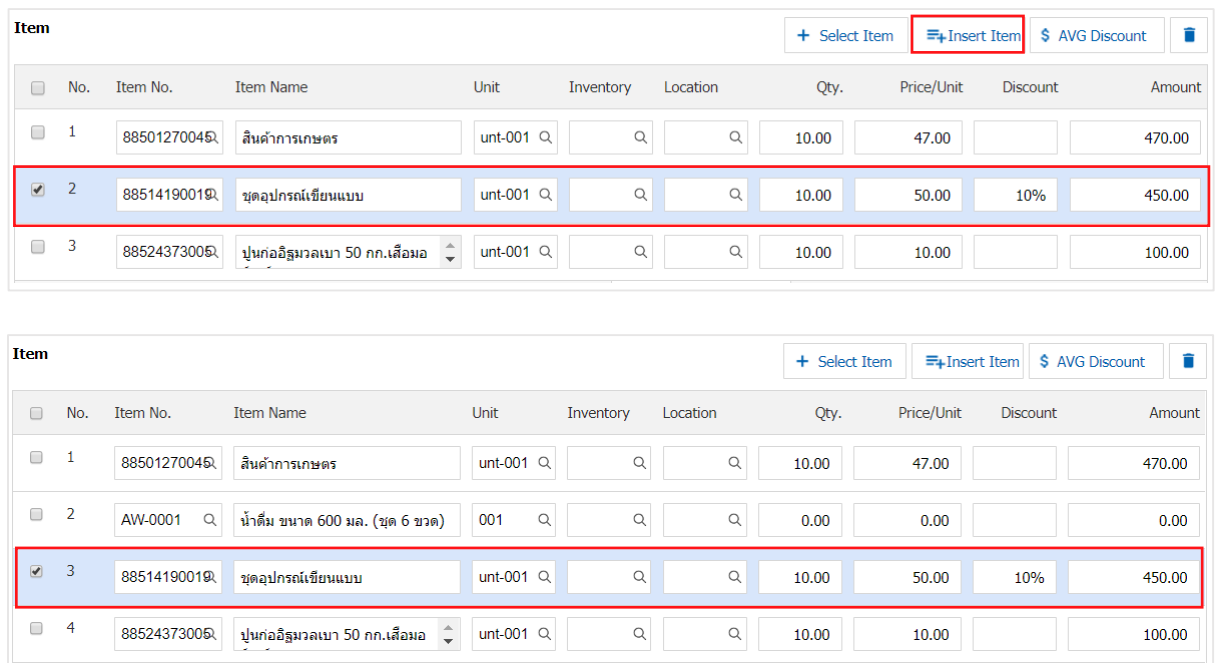

8. The system will include the amount of the total. in the end the bill. Users can specify discounts. The form, amount and percentage.

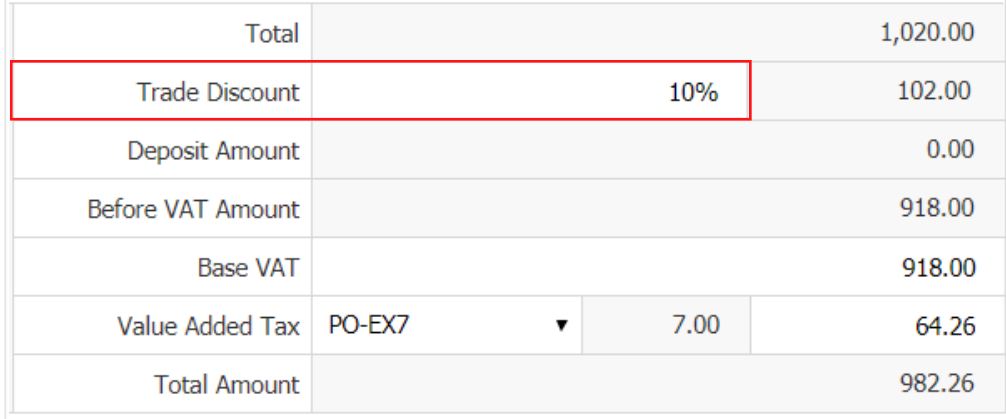

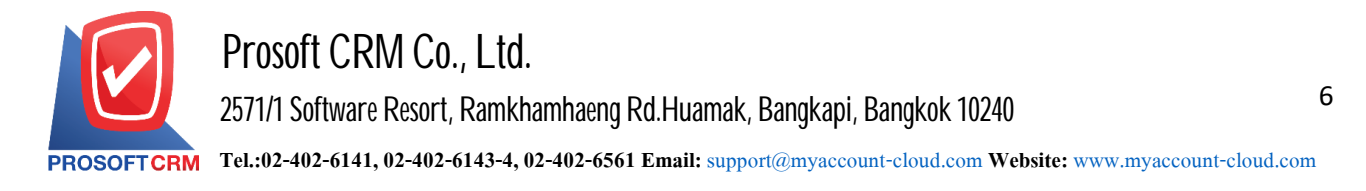

9. The user can choose a tariff that appears in the documents. The tax information is based on information available as of the challenge, "the creditor data" or "data set tax" as shown.

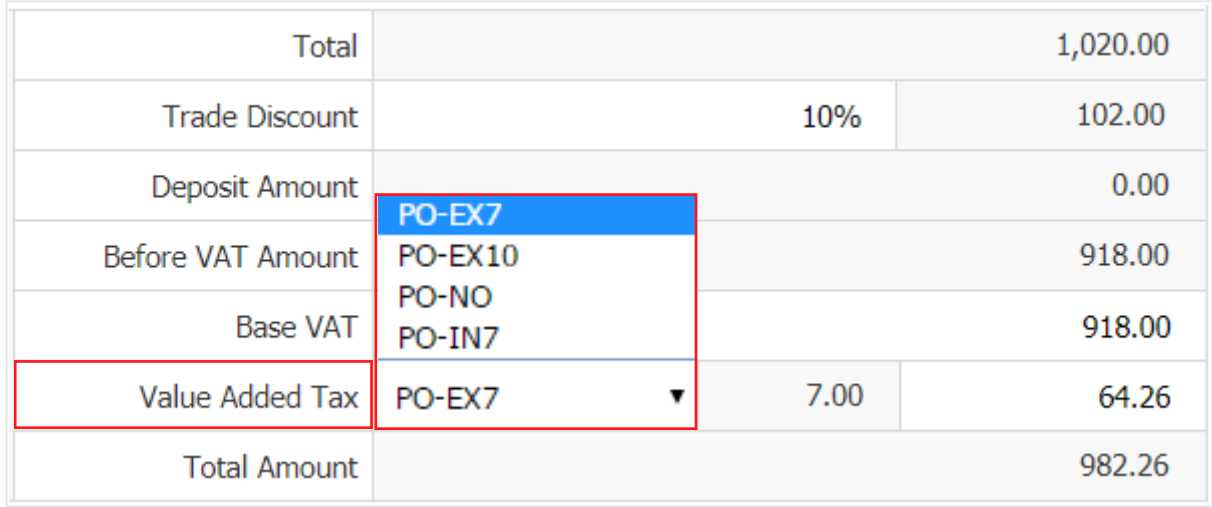

10. In the "Detail" will refer to the address of the seller. The user has set up a detailed address information for the user to edit the information in this section. Including means of transport, responsible for the division of responsibility and creditors code shown below.

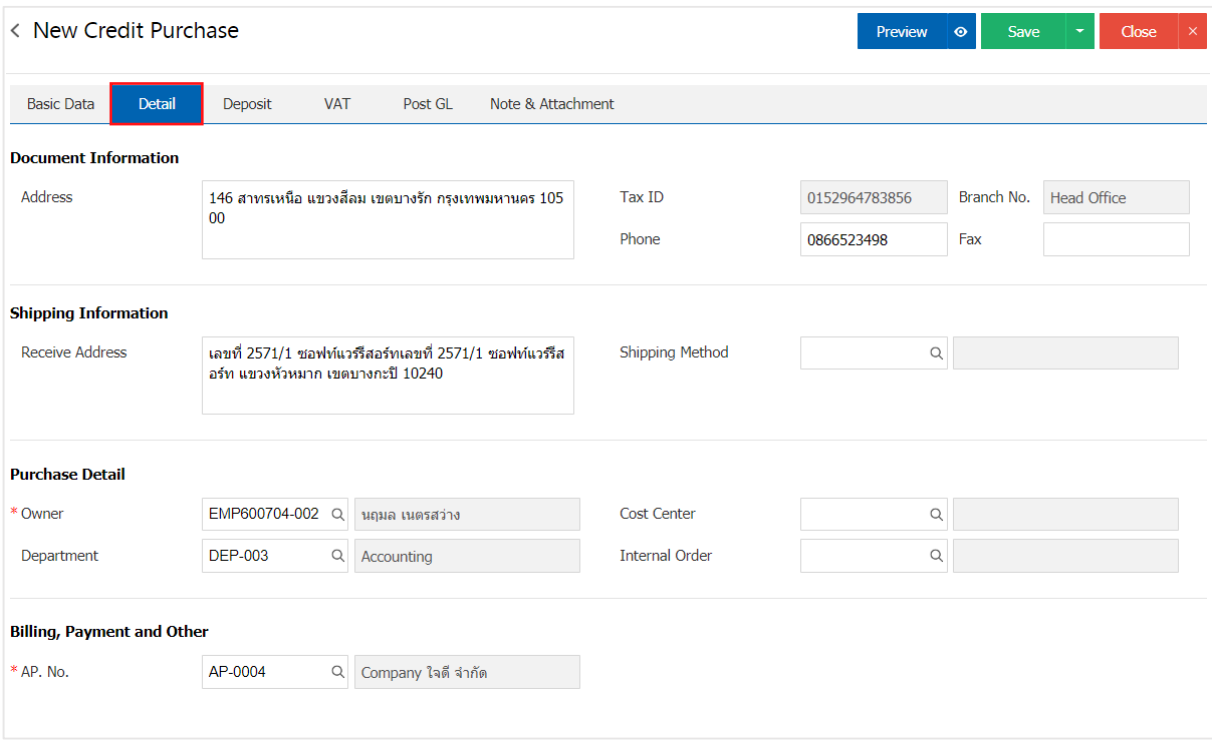

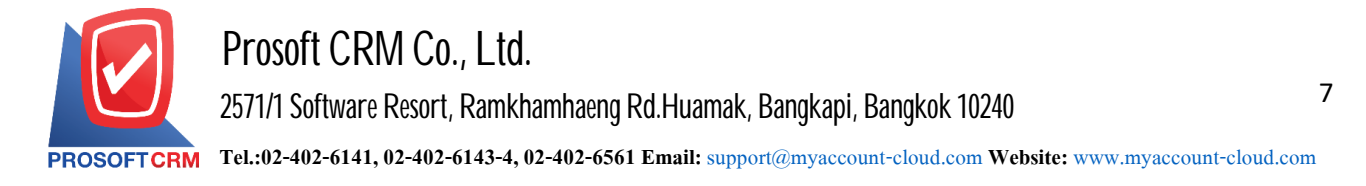

11. In the "Deposit" bar is the document reference. Deposit Payment The deposit amount can be pulled in order to cut the credit to the business. By pressing the "+" > "button, select the required document" > "to provide the deposit amount"  $>$  " $\sim$  " To Save the data as follows

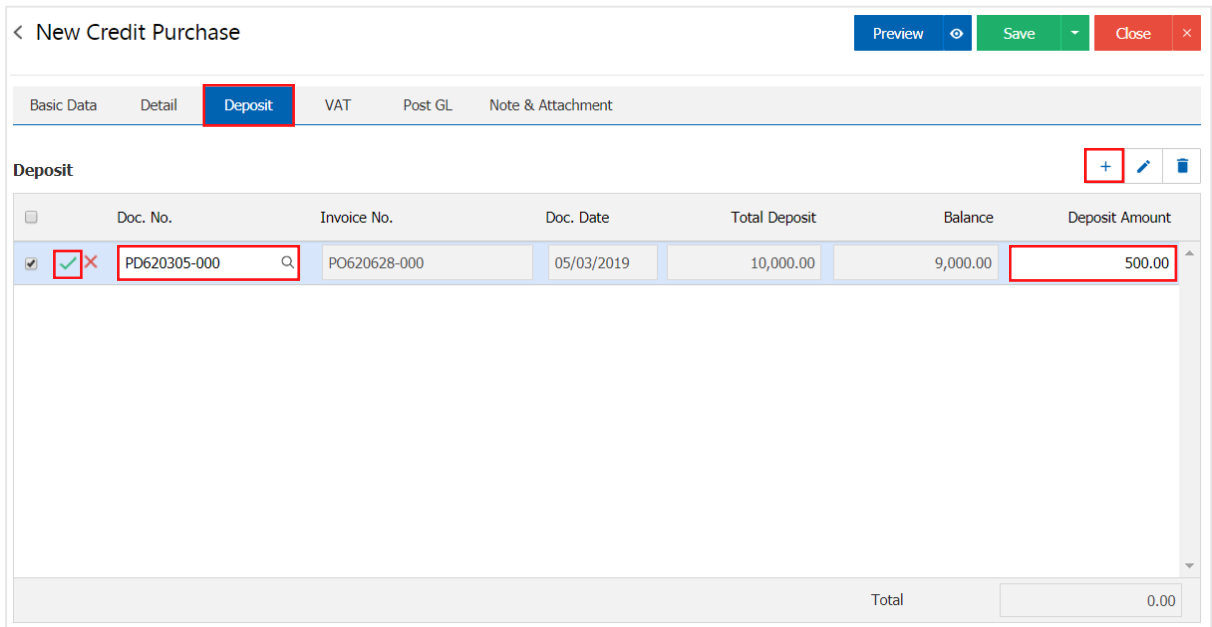

12. In the "VAT" tab, this is a value-added tax information. Users can add or edit value-added tax information by pressing "+" key to add VAT or " $\blacktriangleright$  "to apply The system will retrieve the information that the user has set up tax from the "Payables Setup" and "Tax setup" and the system will apply. Automatic calculation of tax as shown

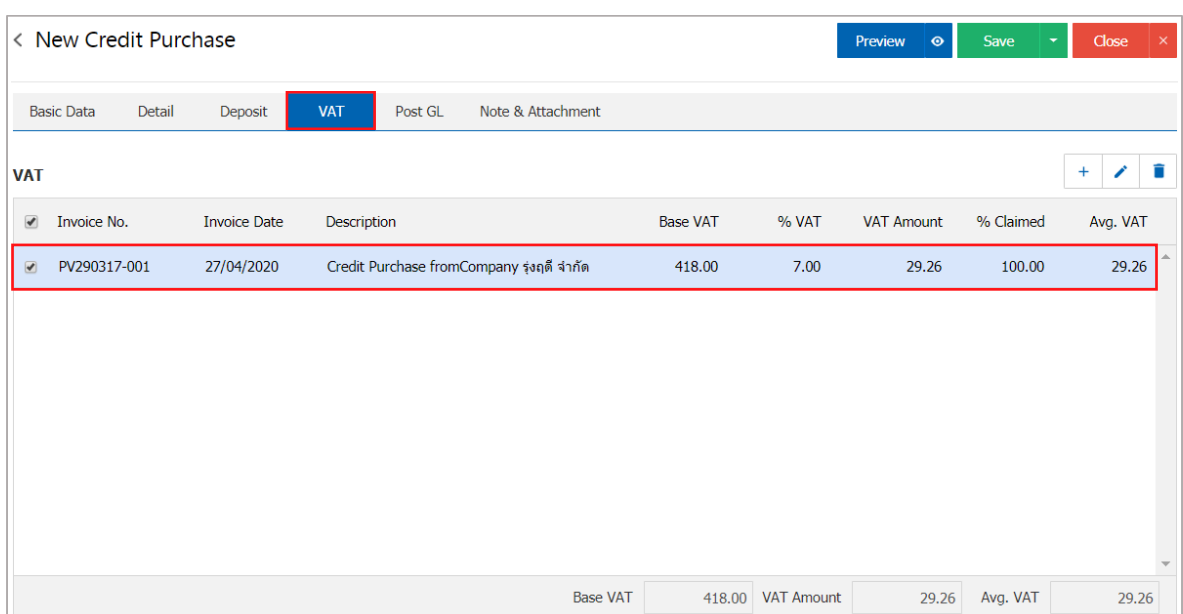

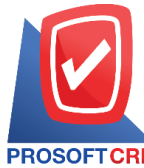

## **Prosoft CRM Co., Ltd.**

**2571/1 Software Resort, Ramkhamhaeng Rd.Huamak, Bangkapi, Bangkok 10240** 

**Tel.:02-402-6141, 02-402-6143-4, 02-402-6561 Email:** [support@myaccount-cloud.com](mailto:support@myaccount-cloud.com) **Website:** [www.myaccount-cloud.com](file:///E:/งาน/เอกสารทั้งหมด%20myAccount%20Cloud/เอกสารการติดตั้ง%20myAccount%20Cloud/www.myaccount-cloud.com)

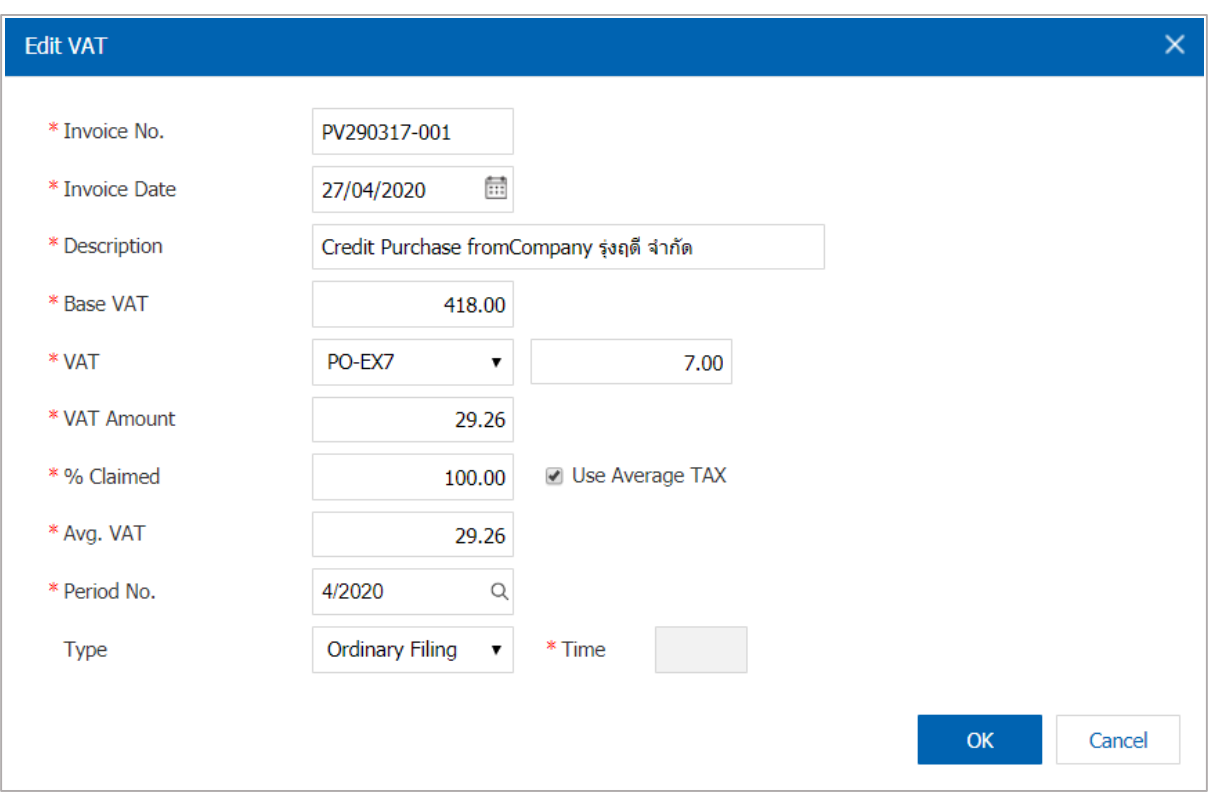

13. In the "Post GL" Bar is the Save through list (Posting) to the ledger (General Ledger), a user can Post GL by pressing the "Simulated" button to add an account by pressing the "+ Select Acc" button to add the account information. Describe it by pressing the "Doc. Info" button.

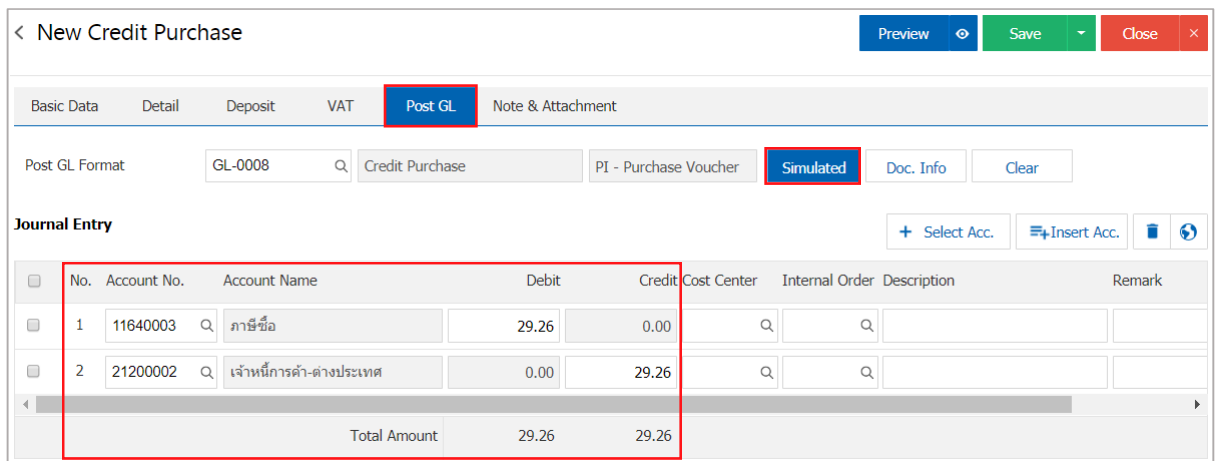

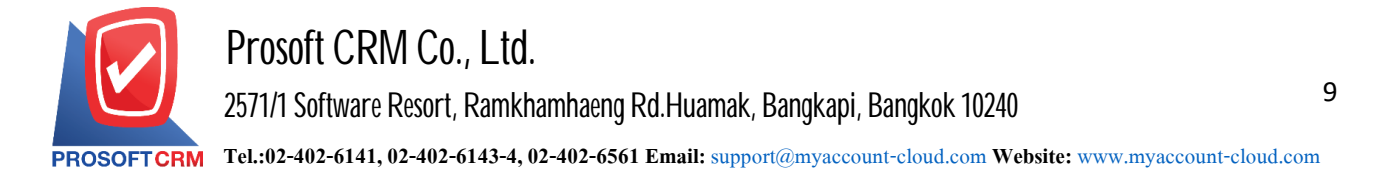

14. In the "Note & Attachment" Bar is to specify the end of the bill, the user can specify the required notes by pressing the "+" button> "specify the required details" >" $\checkmark$  Set to form remark" used  $\;$  in the case of the end of a bill with more than 1 or more to be shown in the end of the form  $>$  " $\checkmark$ " to record the data as shown.

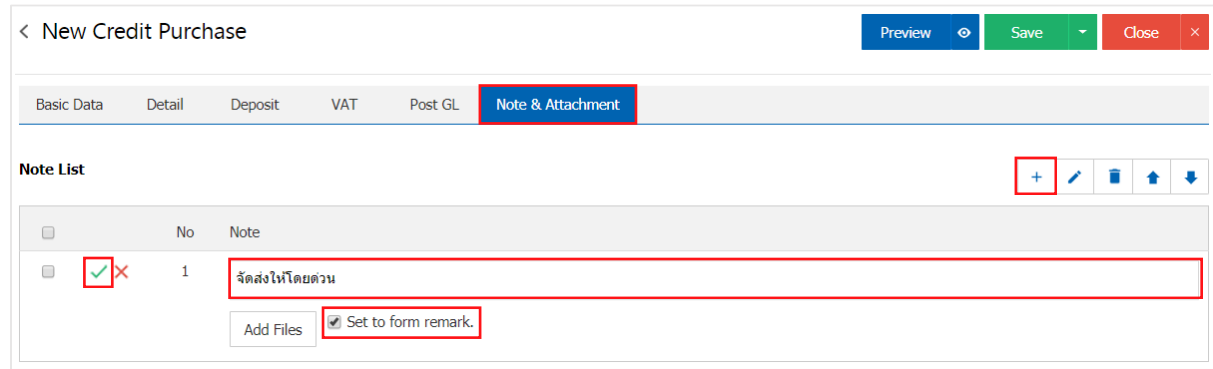

- \* Note: The symbol " $\triangle$ " and " $\triangle$ " is to scroll the message up or down as required by the user.
- \* Note: If the user has other documents to be referenced in the document, the user can also "Add Files" other documents are.

15. The user can press the "Preview" button before saving the document. Purchase credit to verify the accuracy of the information. As shown

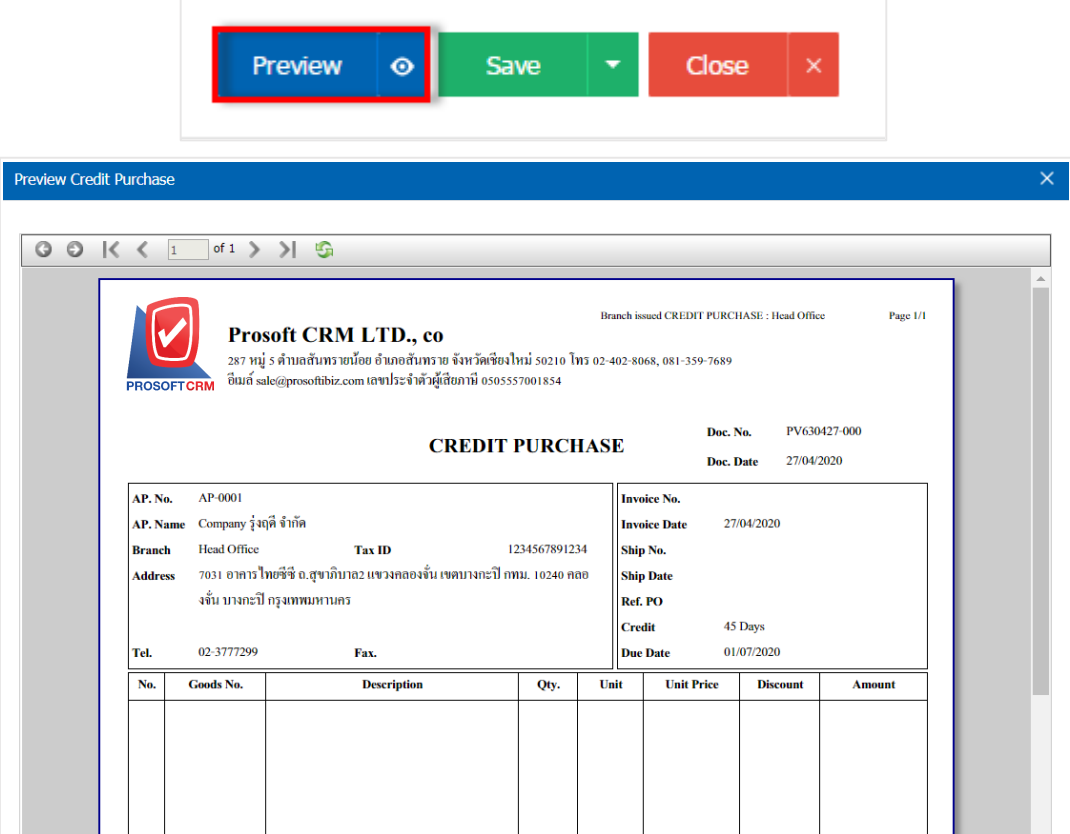

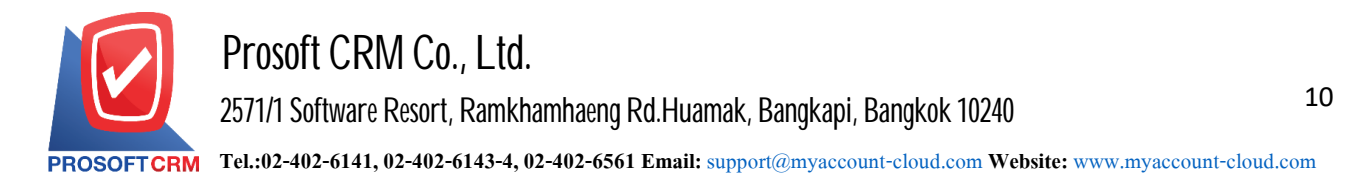

16. After the check is complete, press the "Save" button at the top right of the screen to save a document to buy it. The recorded data can be divided into 4 recording format :

- $\blacksquare$  Save a document that normally buy. Available data show that the record is complete.
- Save Draft to save a draft document. When users save documents that have already bought the system will display the document notes that the draft purchase immediately.
- Save  $\&$  New to save and open documents, records, purchase new believers. When a user logs already bought papers The system will display recorded Document buy it immediately.
- Save  $\&$  Close to save and return to buy it.

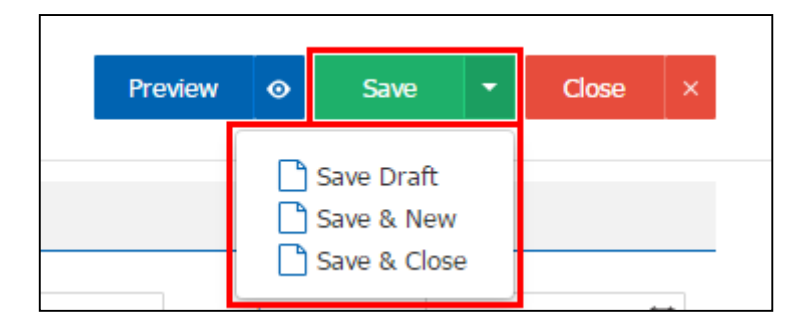

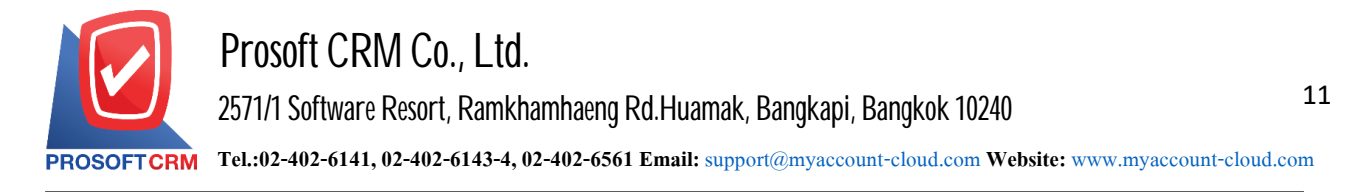

#### **To** verify the status of documents for a loan

1. Users can confirm the status change documents for credit purchase by pressing "select credit purchase to change the status  $1$ "> "Action"> "Change Status" will show Pop - up. So that users confirm the status change.

Buy credit documents There are all conditions for changing the status.

- Open, Partial changing the state status Cancel
- Close, Cancel cannot be changed from the original. Because the document is closed or canceled already.

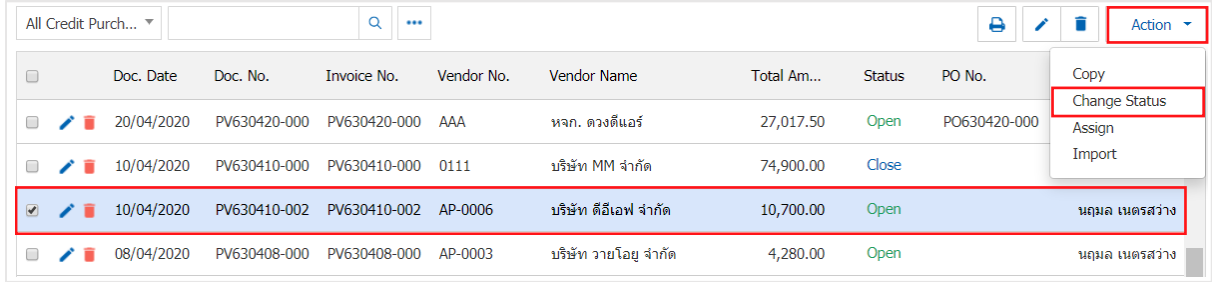

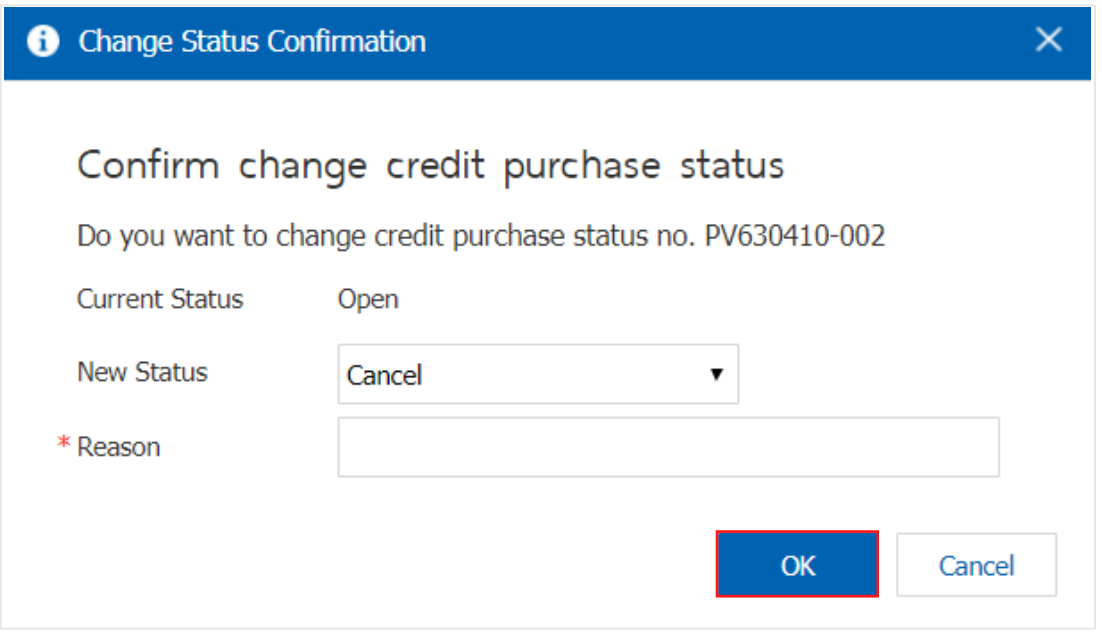

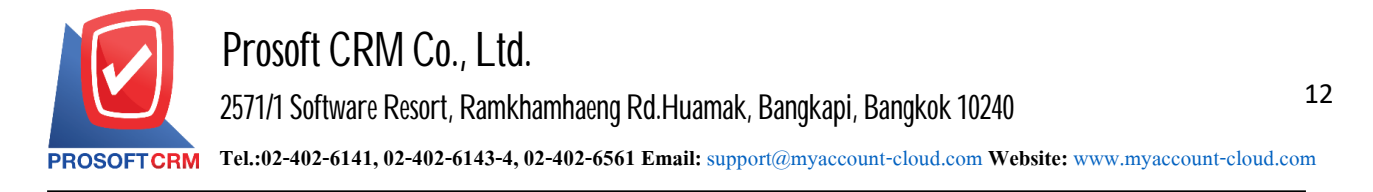

#### **Opening the purchase credit document by referencing the purchase order**

1. The user can open the purchase credit document by referencing the purchase order by pressing the "Purchase" menu > "Purchase Order" as shown.

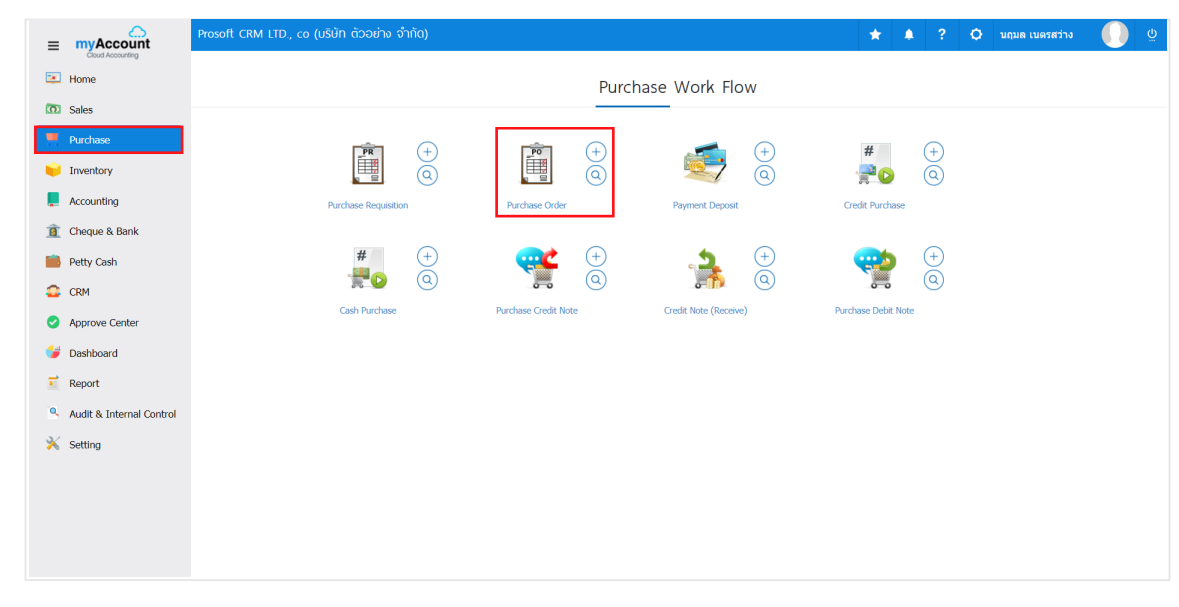

2. The Purchase Order list screen is displayed. The user must select a purchase order with the status "Approve" or "Partial" only. As above Figure

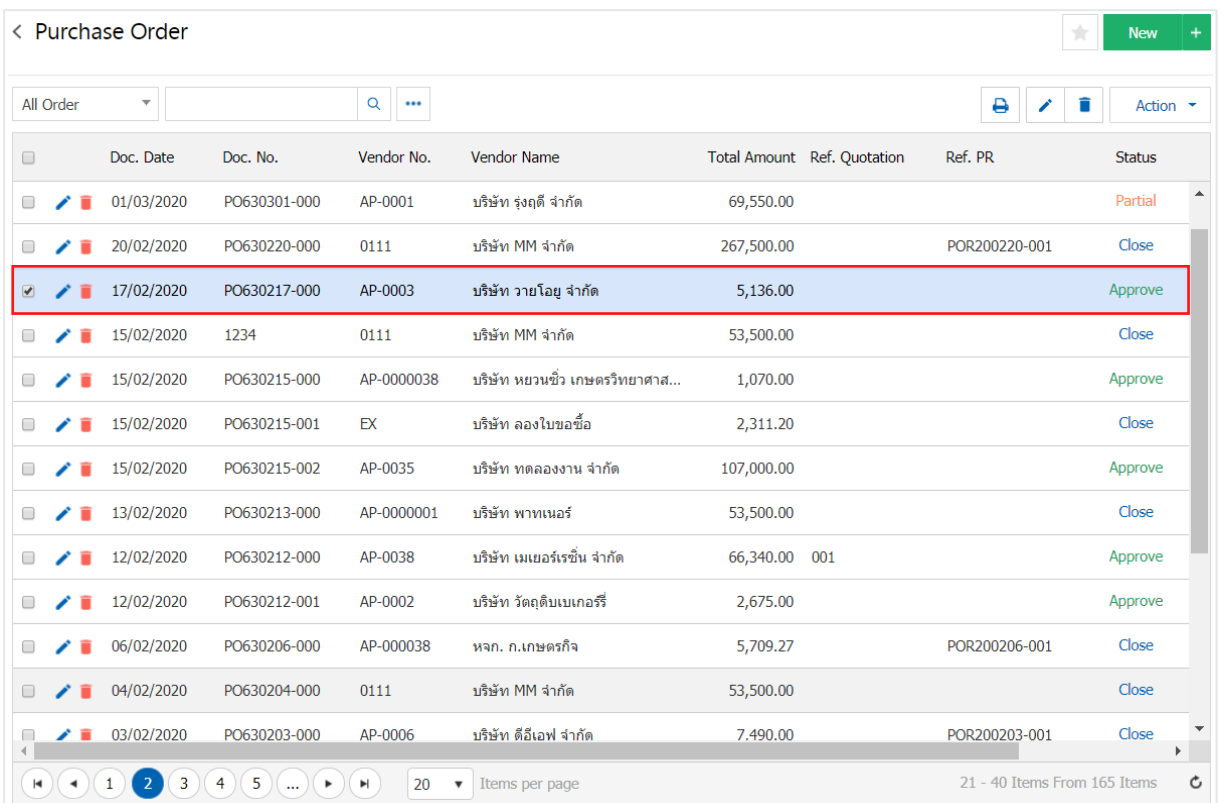

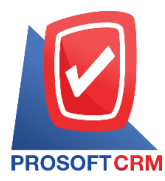

3. Then, the user Press the "Action" button at the top right of the program screen and select the "Create Credit Purchase" command. The system will display Pop up to allow the user to confirm the opening of the document.

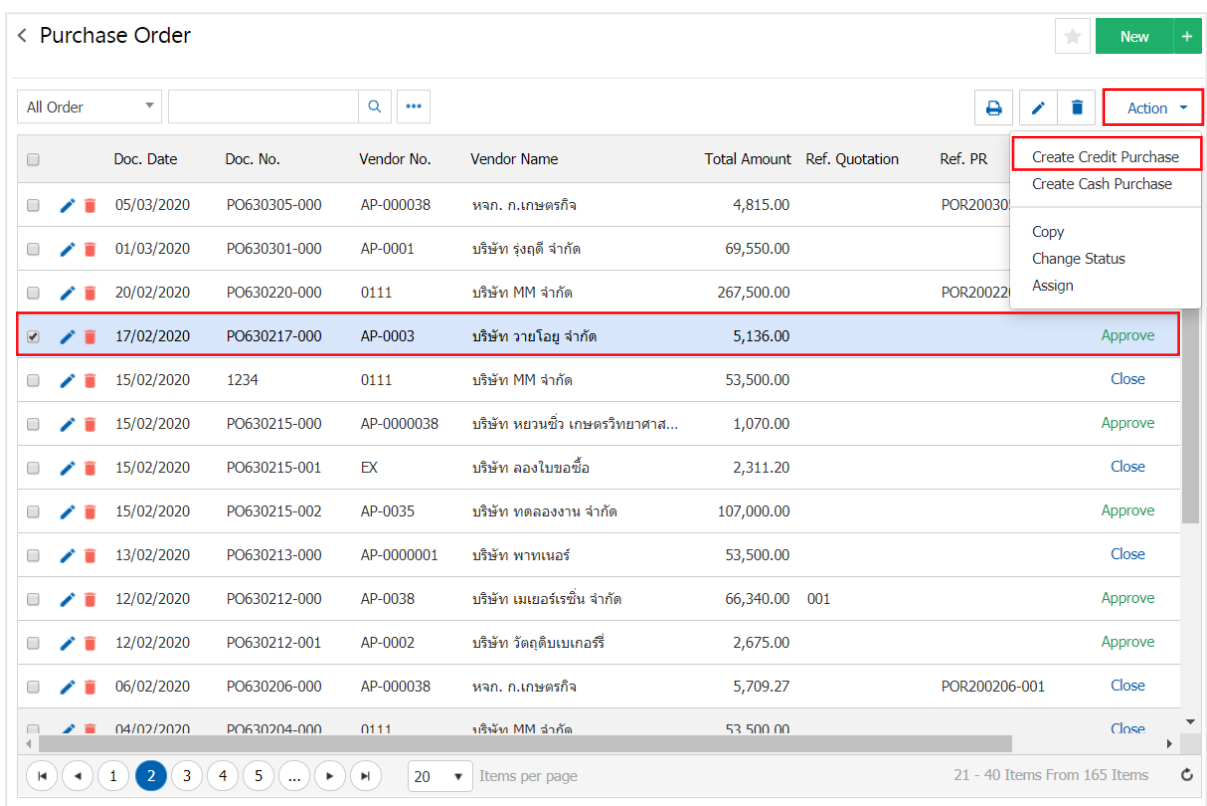

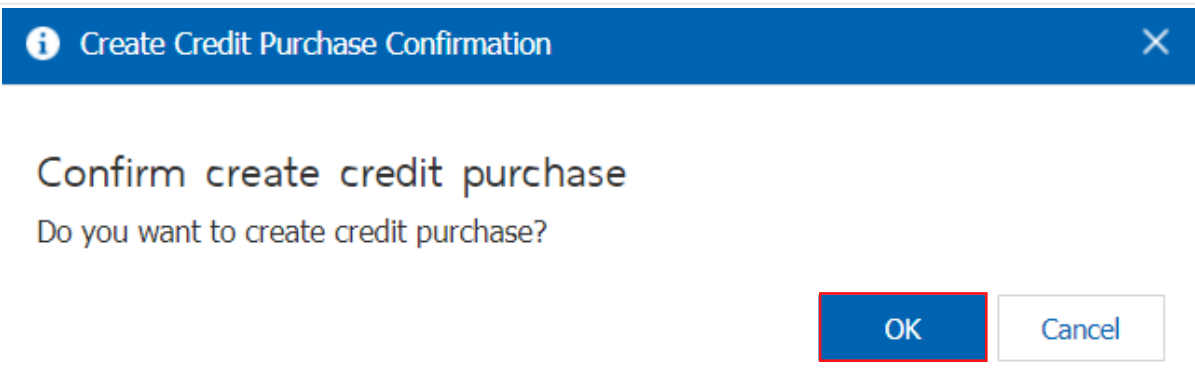

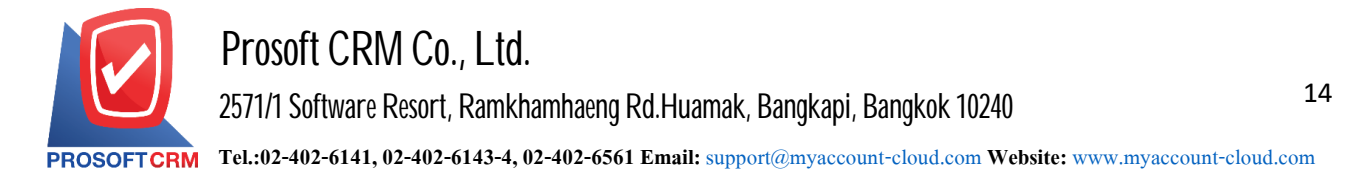

4. When the user has confirmed the document opening, the purchase is successful. The system will display the purchase document creation form screen. Automatically believes and displays vendor-referenced information from the purchase order. The user should fill in a form with a "\*" Marked as a download.

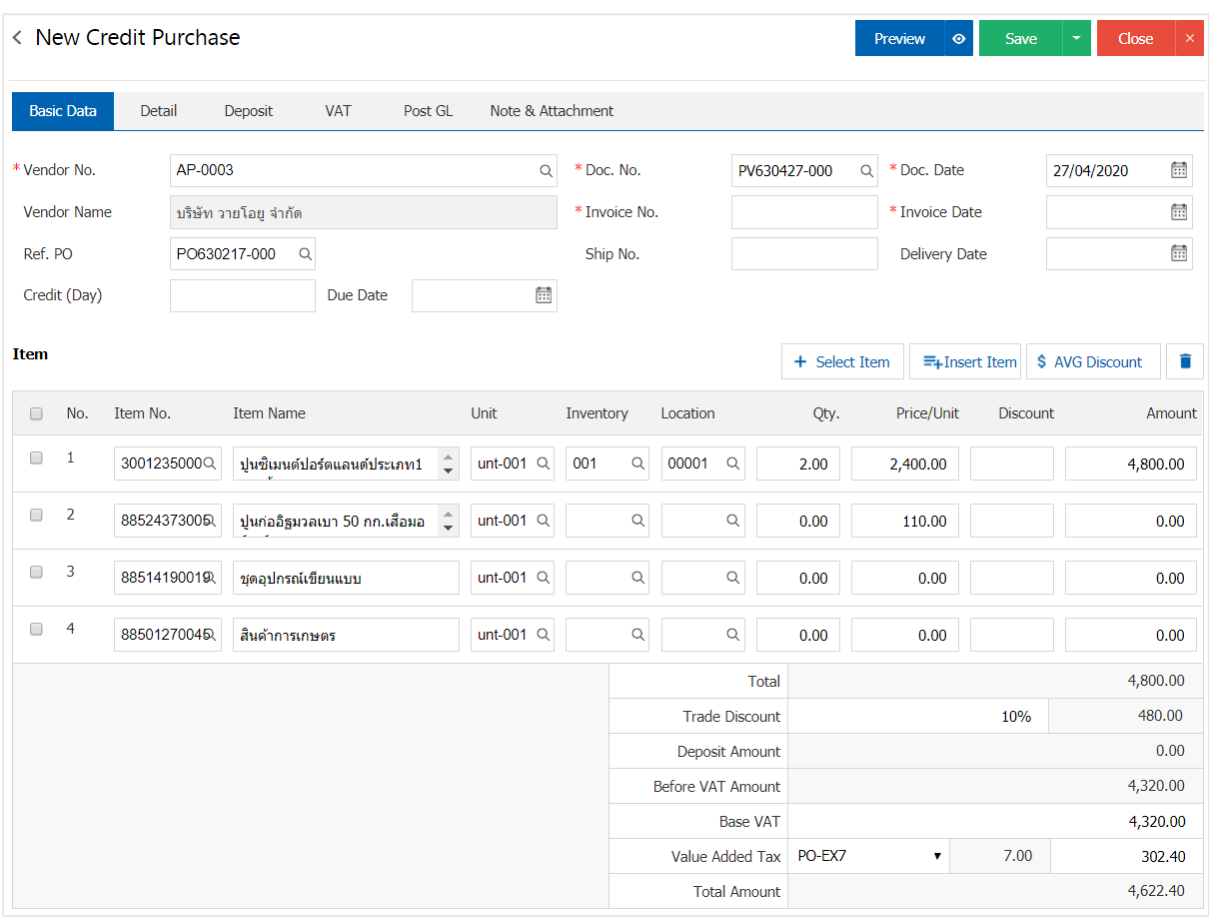

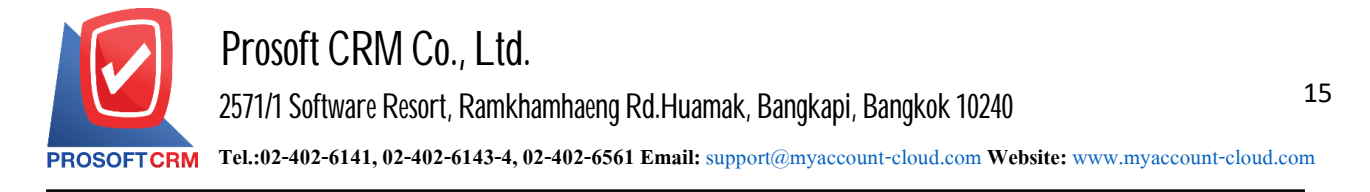

#### Printing and sending email buying documents.

1. When a user creates a purchase trust document, you want to download the print or send email to the user. Press the "<sup>2</sup>" button in the upper right of the program screen. In the document detail screen, buy as loud as Figure

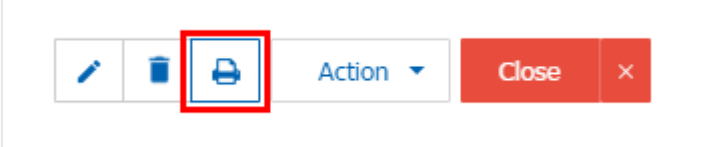

2. The Purchase document form screen is displayed. You can choose to press "Download", "Print" or "Send Email" button at the top right of the program screen as you like. As Picture

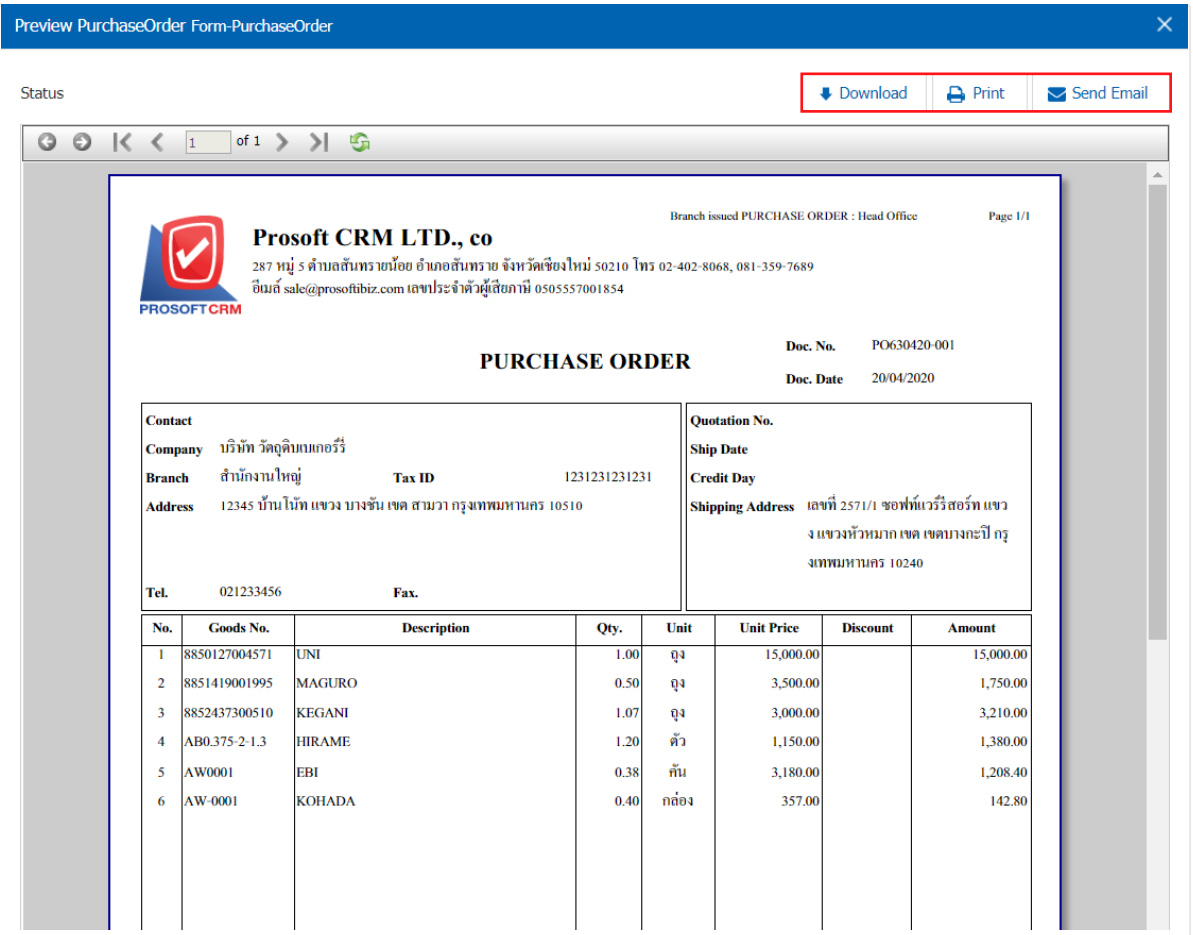

\* Note: The file trust document is in the format pdf extension.